## Инструкция по выбытию 11 классов в НОБД и переводу школы на новый учебный год.

### **Выбытие 11 классов.** Заходим в Контингент. Справа жмем желтую кнопку-Оформить выпуск, перемещение или прием.

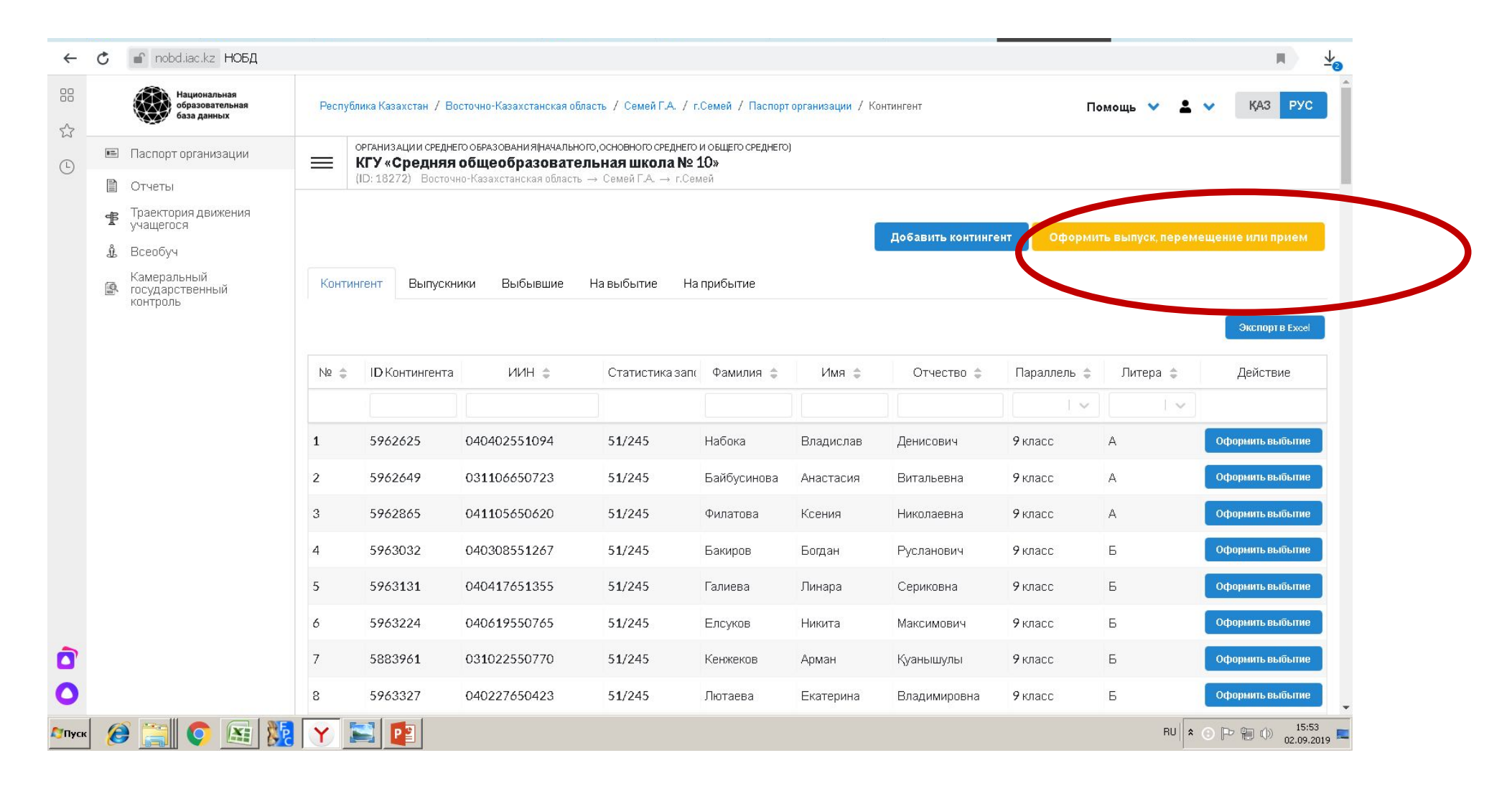

### Ставим точку в 11 класс, потом выделяем фамилию ребенка и жмем **Оформить выпуск**.

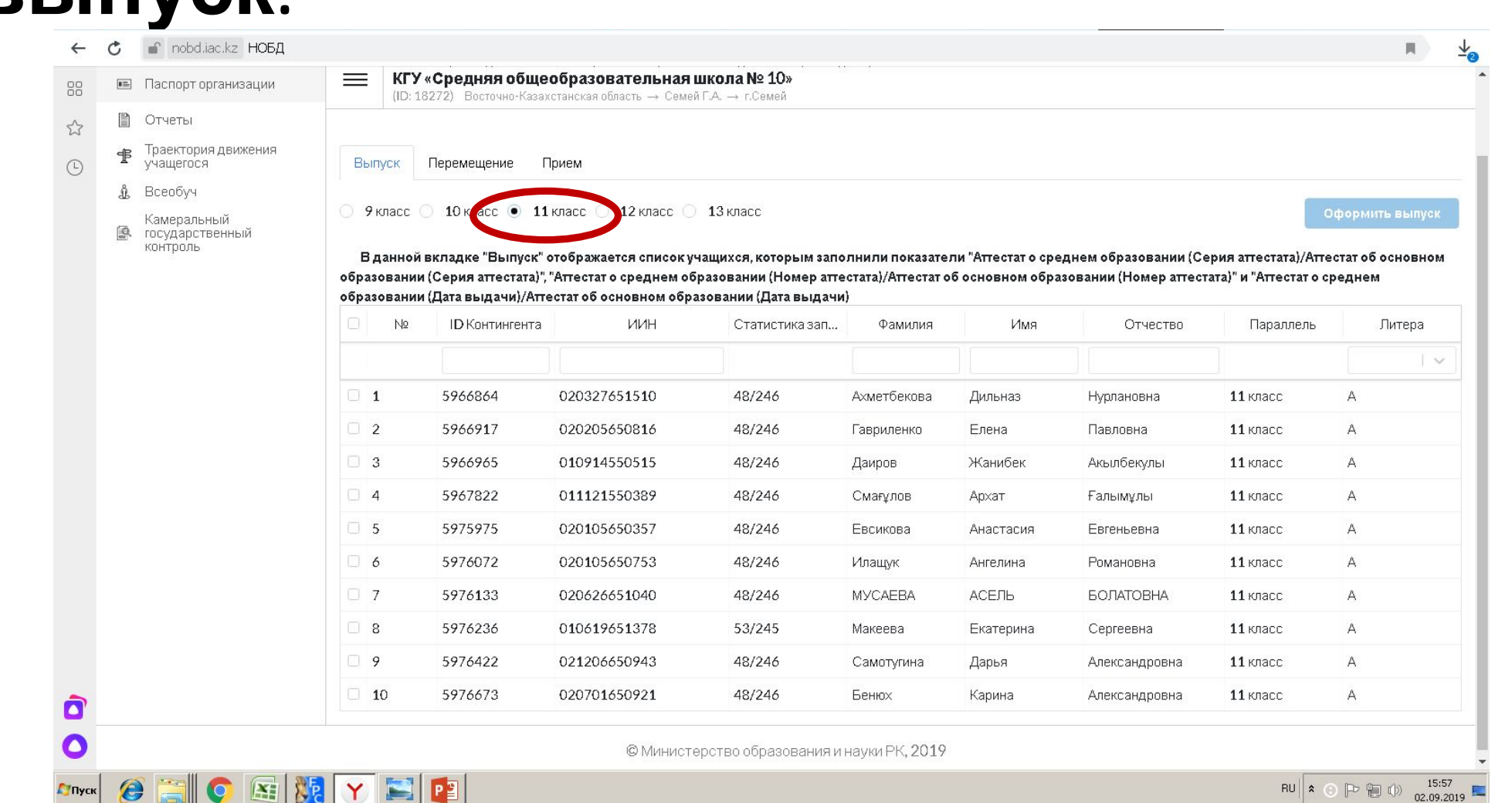

**Глуск** 

 $\mathsf{RU} \left| \begin{array}{ccc} \ast & \odot & \mathbb{P}^3 & \oplus & 0 \\ \end{array} \right| \longrightarrow \begin{array}{c} 15:57 \\ 02.09.2019 \end{array}$ 

## Выбираем фамилию и жмем **Оформить выпуск. Заполняем все пункты и сохраняем.**

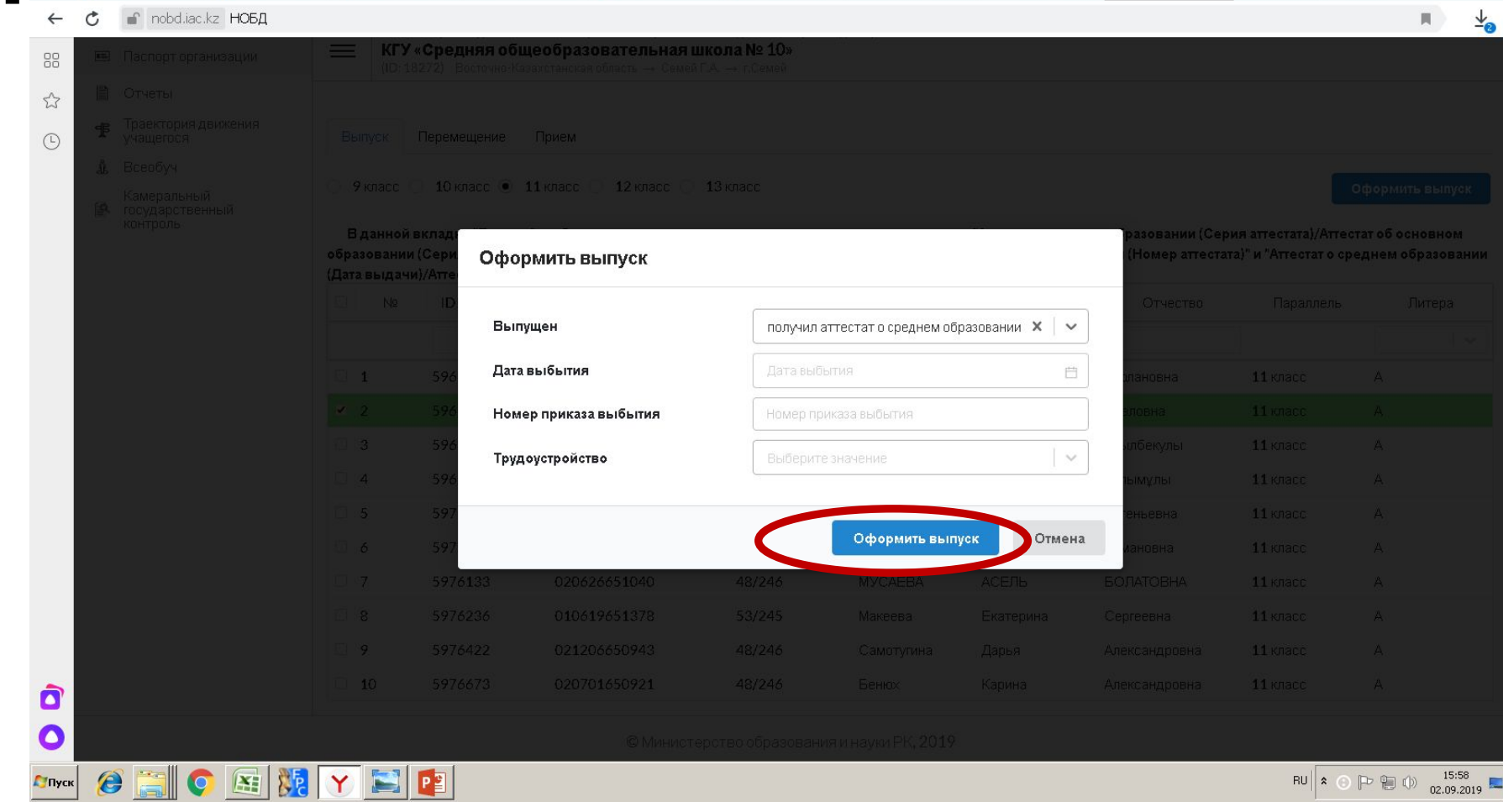

# **Перемещение классов на новый учебный год.**

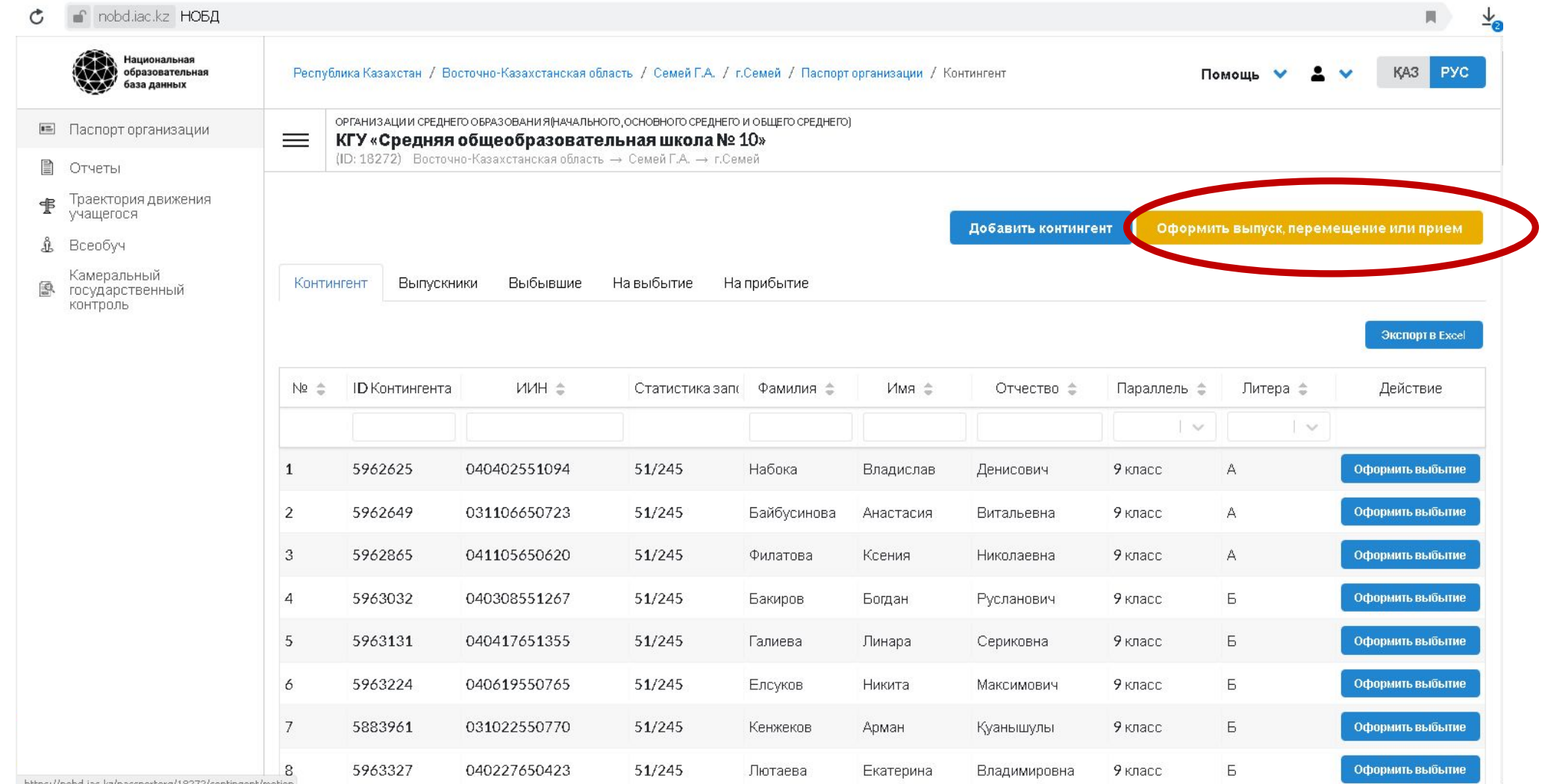

#### **После того, как сделаете выпуск с 11 и с 9 классов, делаем перевод школы на новый учебный год. Отдельно по параллелям. Начинаете с 10 классов, потом 9 и так доходите до нулевых. Заходим в Перемещение, параллель выбираем, слева**

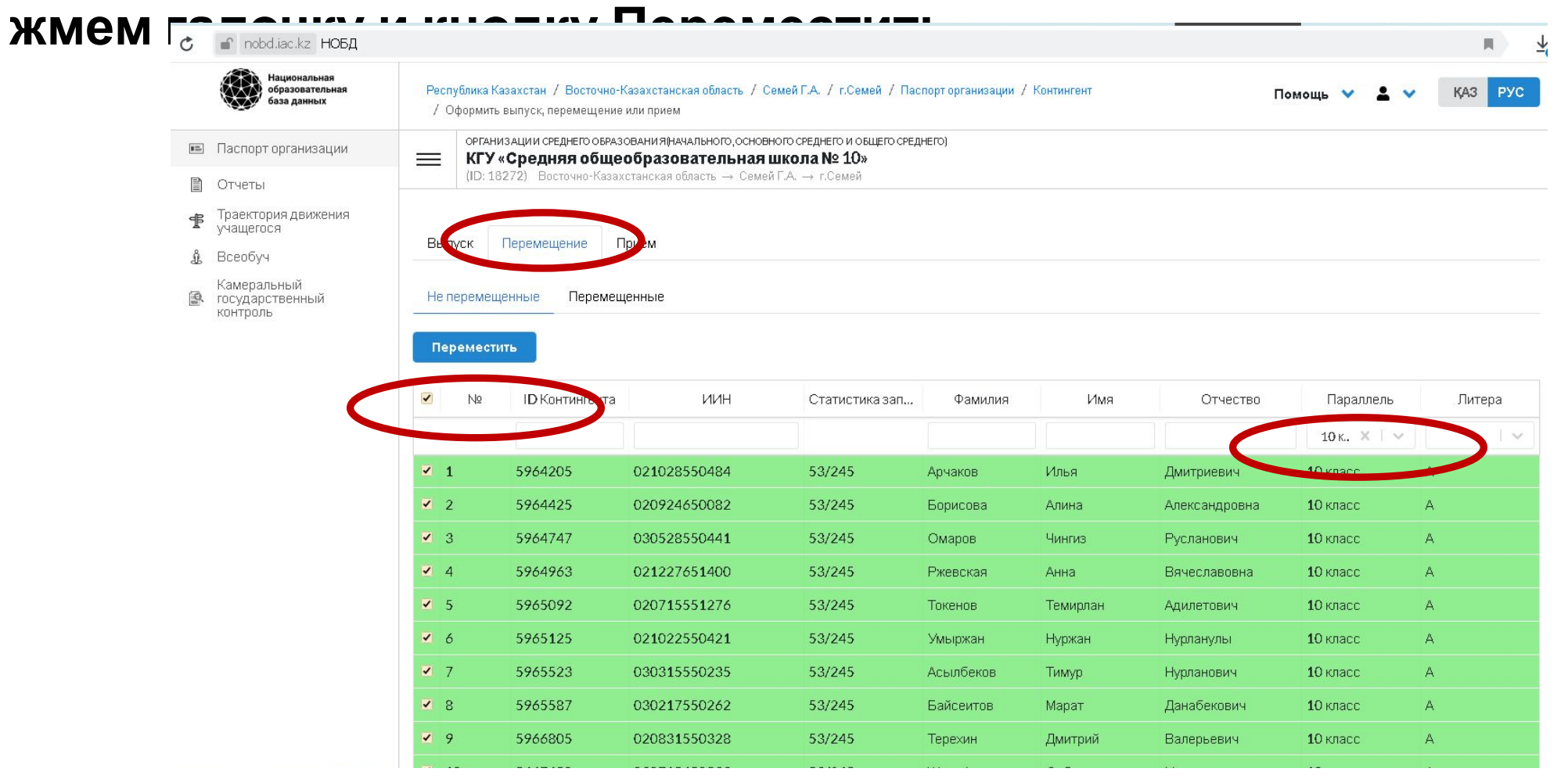